# Identity Management

Once your organization upgrades to the Frontline Insights Platform, you can begin to utilize new and improved system functionality! These new upgrades allow you to log in to all your Frontline applications with a single username and password and to access any Frontline application via a single URL.

# GETTING STARTED

On the date your district upgrades, you will receive an invitation email to create a Frontline ID account.

This new account replaces your former login credentials and allows you to collectively access all your different Frontline applications via a new, single username and password.

| Victoria County School Distr | Hello, Amy.                                                                        |
|------------------------------|------------------------------------------------------------------------------------|
| A Frontline ID accou         | nt is required to access your Frontline solutions.<br>Create a Frontline ID        |
|                              | ne ID account? Sign In with your Frontline ID<br>s is different than the Aesop ID. |

Click Create a Frontline ID within the invitation email.

This selection takes you to a Sign In page where you must create login credentials in accordance to Frontline requirements.

## CREATING AN ACCOUNT

Your new username must contain 1 alphabet character and at least 4 total characters. (You can potentially use your email address, first initial and last name, or a different, districtpreferred combination.)

The password must have 1 alphabet character, 1 number or special character, and 8 total characters.

Include an email address to provide a means for password recovery/verification and click the checkbox to accept the terms and conditions.

Once you are finished, click **Create Frontline ID**.

The system will prompt you to confirm your email as a final verification step. Once completed, the system enables access with your new username and password and requires these credentials for any future logins.

|                      | nty School District<br>Frontline ID |  |  |  |  |  |  |  |  |  |
|----------------------|-------------------------------------|--|--|--|--|--|--|--|--|--|
| First Name Last Name |                                     |  |  |  |  |  |  |  |  |  |
| Amy                  | Pond                                |  |  |  |  |  |  |  |  |  |
| Create a Username    |                                     |  |  |  |  |  |  |  |  |  |
| ✓ Apond              |                                     |  |  |  |  |  |  |  |  |  |
| Create a Password    |                                     |  |  |  |  |  |  |  |  |  |
| ✓ ····· <u>Show</u>  |                                     |  |  |  |  |  |  |  |  |  |
| Email Address        |                                     |  |  |  |  |  |  |  |  |  |
| ✓ apond@educ         | ation.com                           |  |  |  |  |  |  |  |  |  |
| V l accept the       | terms and conditions.               |  |  |  |  |  |  |  |  |  |
| 뎡 Creat              | e Frontline ID                      |  |  |  |  |  |  |  |  |  |
|                      |                                     |  |  |  |  |  |  |  |  |  |
| Already have a       | Frontline ID? Sign In               |  |  |  |  |  |  |  |  |  |

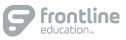

© 2018 Frontline Education

### SIGN ON PAGE

With the creation of your new Frontline ID account, you can access all your Frontline applications through a single sign-on page.

Go to <u>app.frontlineeducation.com</u>, enter your new username and password, and click **Sign In**. The system recognizes your account configurations and presents applicable options based on your organizational setup.

|             |                                    | tline ID |       |
|-------------|------------------------------------|----------|-------|
| name        |                                    |          |       |
|             |                                    |          |       |
| word        |                                    |          |       |
|             |                                    |          |       |
| Sign In wit | h Front                            | line ID  |       |
|             |                                    | e        |       |
| 5           | rname<br>sword<br><br>Sign In witi | sword    | sword |

If you belong to multiple organizations, the system will prompt you to choose which organization you want to access, and once selected, you will then choose from a list of your accessible Frontline applications.

| Victoria County School District<br>Select an Application |  |
|----------------------------------------------------------|--|
| Absence Management formerly Aesop                        |  |
|                                                          |  |

#### LAYOUT

When you log in, the system will display a side navigation bar that hosts application-specific options, and you will have a series of selectable options along the top purple bar. From this top bar, you can alternate between applications/districts (if applicable), access help resources, and manage your account.

| Absence Management Victoria County Sc |   |     |      |      |     |     |     |     | hool Dis | ool District 🗸 |            |     |     |     |     |  |     |     |     |     |     |     | Amy Pond ~<br>Employee |   |
|---------------------------------------|---|-----|------|------|-----|-----|-----|-----|----------|----------------|------------|-----|-----|-----|-----|--|-----|-----|-----|-----|-----|-----|------------------------|---|
| $\ominus$                             |   |     |      |      |     |     |     |     |          |                |            |     |     |     |     |  |     |     |     |     |     |     |                        |   |
| លិ                                    |   | Jan | uary | 2018 |     |     |     |     | Fe       | bruary         | March 2018 |     |     |     |     |  |     |     |     |     |     |     |                        |   |
|                                       |   | SUN | MON  | TUE  | WED | THU | FRI | SAT | SUN      | MON            | TUE        | WED | THU | FRI | SAT |  | SUN | MON | TUE | WED | THU | FRI | SAT                    |   |
| Q                                     |   |     | 1    | 2    | 3   | 4   | 5   | 6   |          |                |            |     | 1   | 2   | 3   |  |     |     |     |     | 1   | 2   | 3                      |   |
|                                       | • | 7   | 8    | 9    | 10  | 11  | 12  | 13  | 4        | 5              | 6          | 7   | 8   | 9   | 10  |  | 4   | 5   | 6   | 7   | 8   | 9   | 10                     | ► |
| ŝ                                     |   | 14  | 15   | 16   | 17  | 18  | 19  | 20  | 11       | 12             | 13         | 14  | 15  | 16  | 17  |  | 11  | 12  | 13  | 14  | 15  | 16  | 17                     |   |
| <u>\$</u>                             |   | 21  | 22   | 23   | 24  | 25  | 26  | 27  | 18       | 19             | 20         | 21  | 22  | 23  | 24  |  | 18  | 19  | 20  | 21  | 22  | 23  | 24                     |   |
|                                       |   | 28  | 29   | 30   | 31  |     |     |     | 25       | 26             | 27         | 28  |     |     |     |  | 25  | 26  | 27  | 28  | 29  | 30  | 31                     |   |

If you have any additional questions, please reference your application's Learning Center!